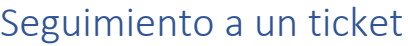

A continuación, veremos como un usuario externo puede dar seguimiento a un ticket.

1. Al completar los datos solicitados en el formulario de soporte nos arrojara un numero de solicitud, importante no olvidar el número de solicitud.

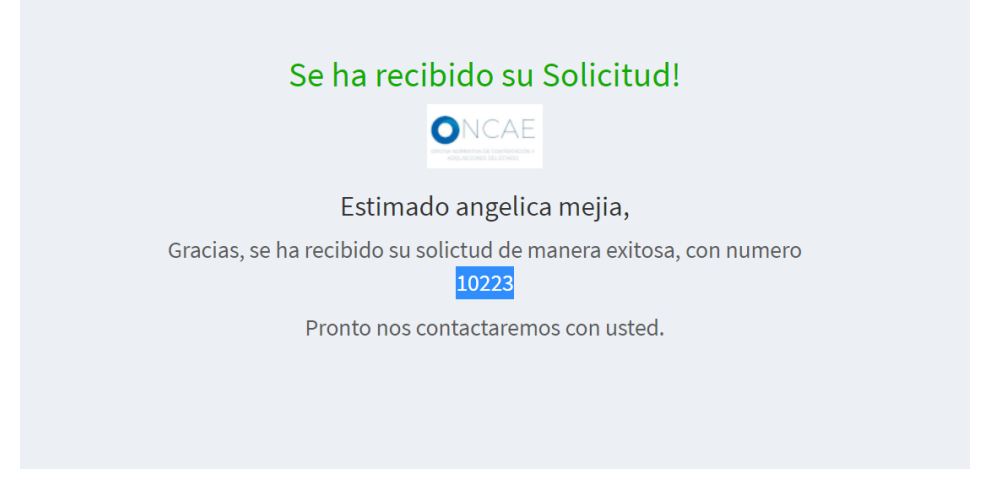

2. regresaremos al formulario de Soporte y buscaremos en apartado de Seguimiento de Ticket.

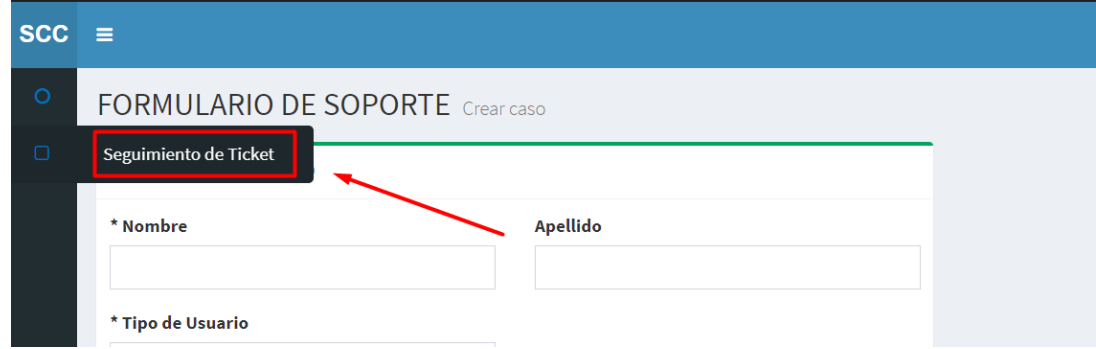

3. En este apartado el usuario introduce los datos solicitados, Correo electrónico introducido anteriormente y el número de Ticket (Numero de Solicitud).

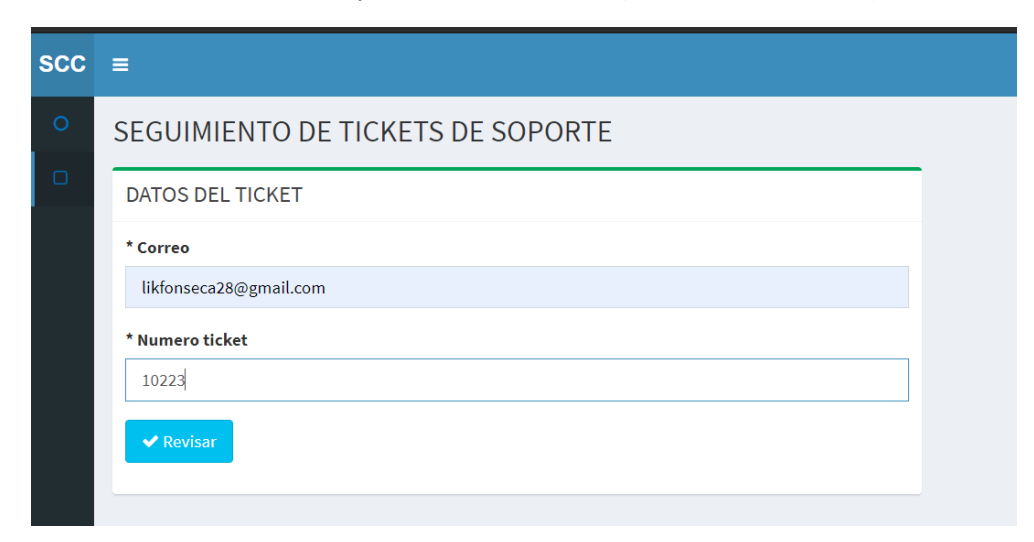

4. A continuación, se muestra la información relacionada con nuestra solicitud y en la parte inferior el apartado de seguimiento en el cual podemos añadir cualquier tipo de documento.

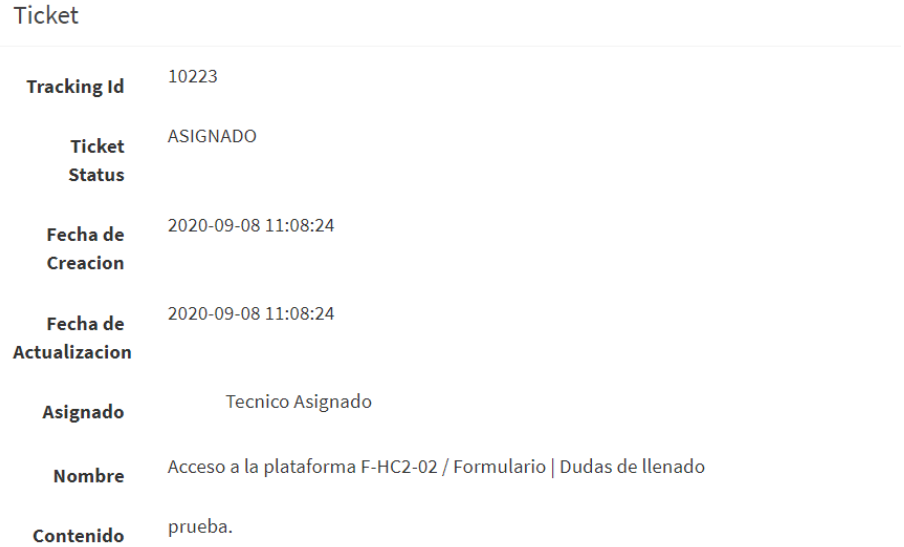

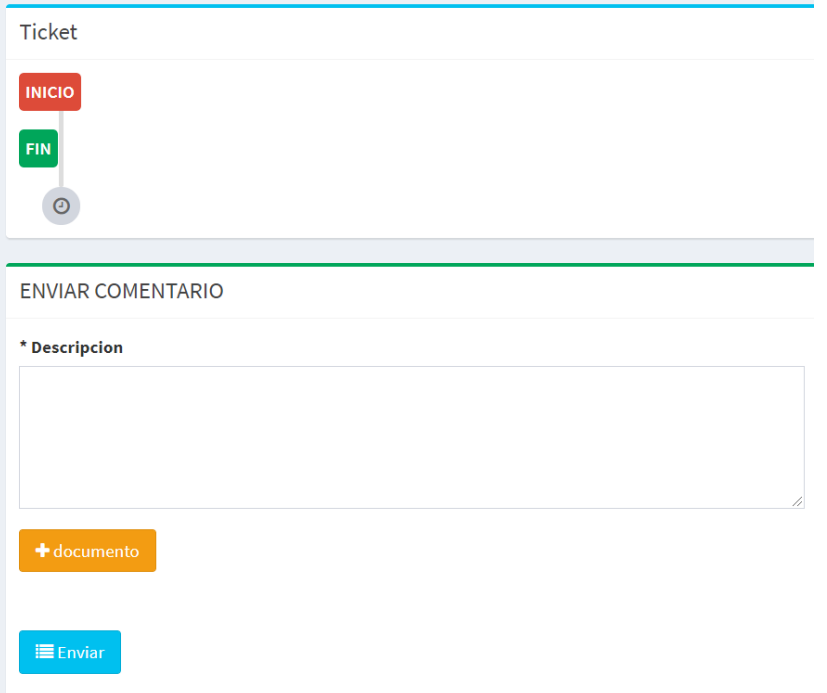